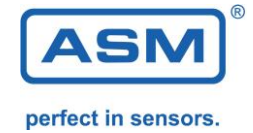

# NMG2 Software for Report and Analysis NMG2-USB/RS232-PROSOFT

Version: 1.4.1 Release Date: 01.02.2018

## **1. Scope of delivery**

NMG2-USB/RS232-PROSOFT on CD or .ZIP download Connection cable RS232 USB to RS232 adapter

## **2. System Requirements**

Windows Version: XP, Vista, WIN 7, WIN 8, WIN10 Acrobat Reader from version 6 1 free interface RS232 or USB

NMG2 model with internal Memory – MEM, from Software version V5.20 NMG2-MEM NMG2-P-MEM NMG2-xxx-x-MEM

Older models can be upgraded to the latest version.

## **3. Installation**

With a click on setup.exe in the NMG PROSOFT directory the installation will be started. In the Start menu an ICON NMG will be created.

## **4. Program Operation**

## *4.0 NMG2 connection and selection of the RS232 interface number*

The RS232 port of NMG has to be connected to the computer. Optionally, an RS232 cable or an USB-RS232 adapter can be used (included in PROSOFT package). By clicking on "COM Port" the correct port number can be selected.

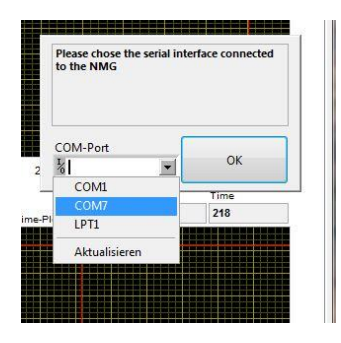

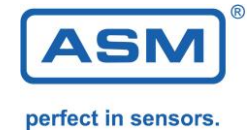

If you are unsure which interface is occupied by the USB adapter, it can be checked in the Control Panel. The interface number can also be assigned as desired in the Control Panel.

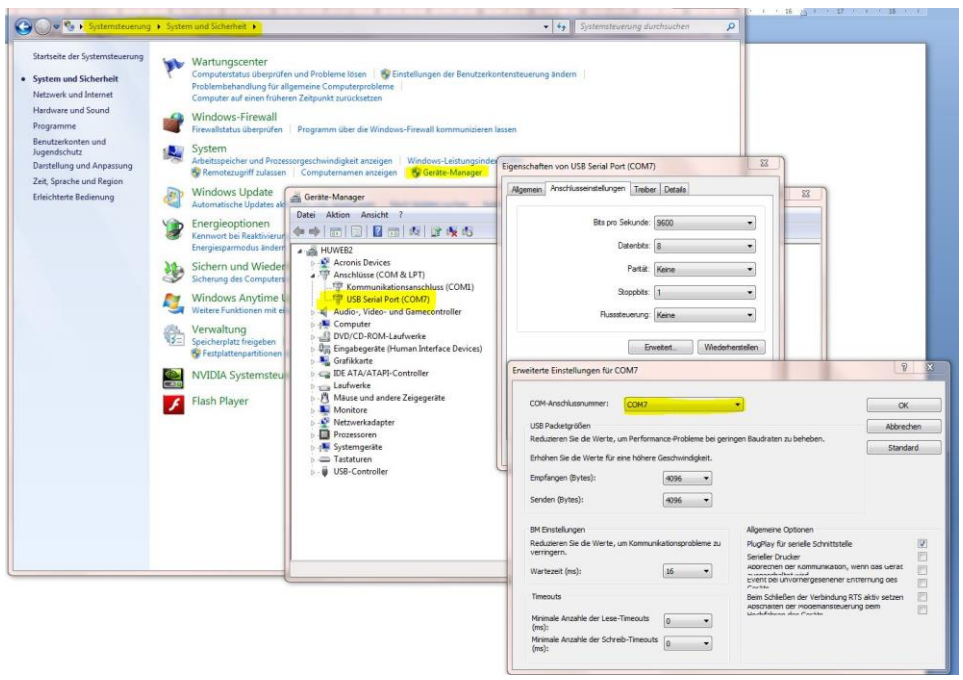

*4.1 Evaluation of the measurement data, Graphical Analysis (Plot)* Clicking on "READ NMG will transfer the data from the NMG and show it in the

diagrams. **IMPORTANT!** The NMG has to be set to **[TEST RUN]** and a measurement has to be carried out. **[SINGLE]** must be selected.

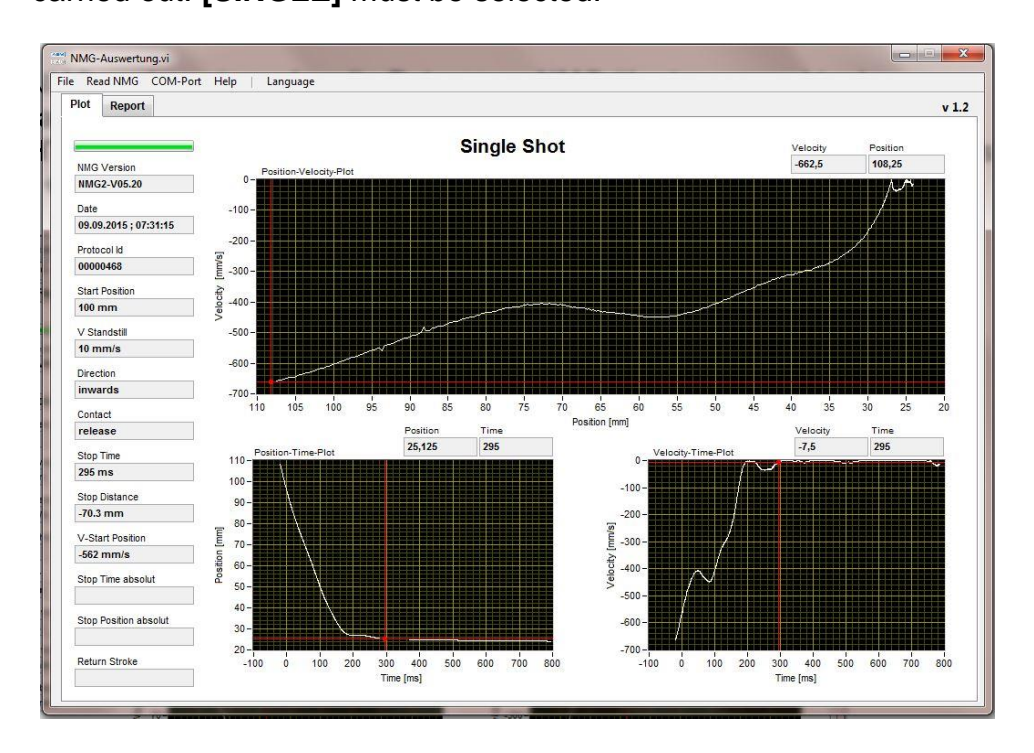

With a cursor the data can be analyzed and the values will be displayed.

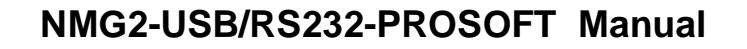

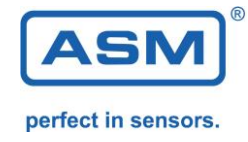

In the [**FILE**] Menu a PDF printout can be generated.

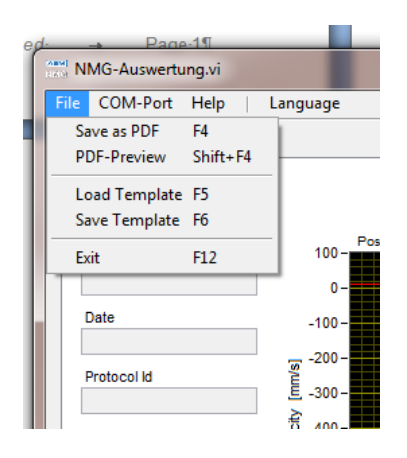

## **Sample printout (Plot):**

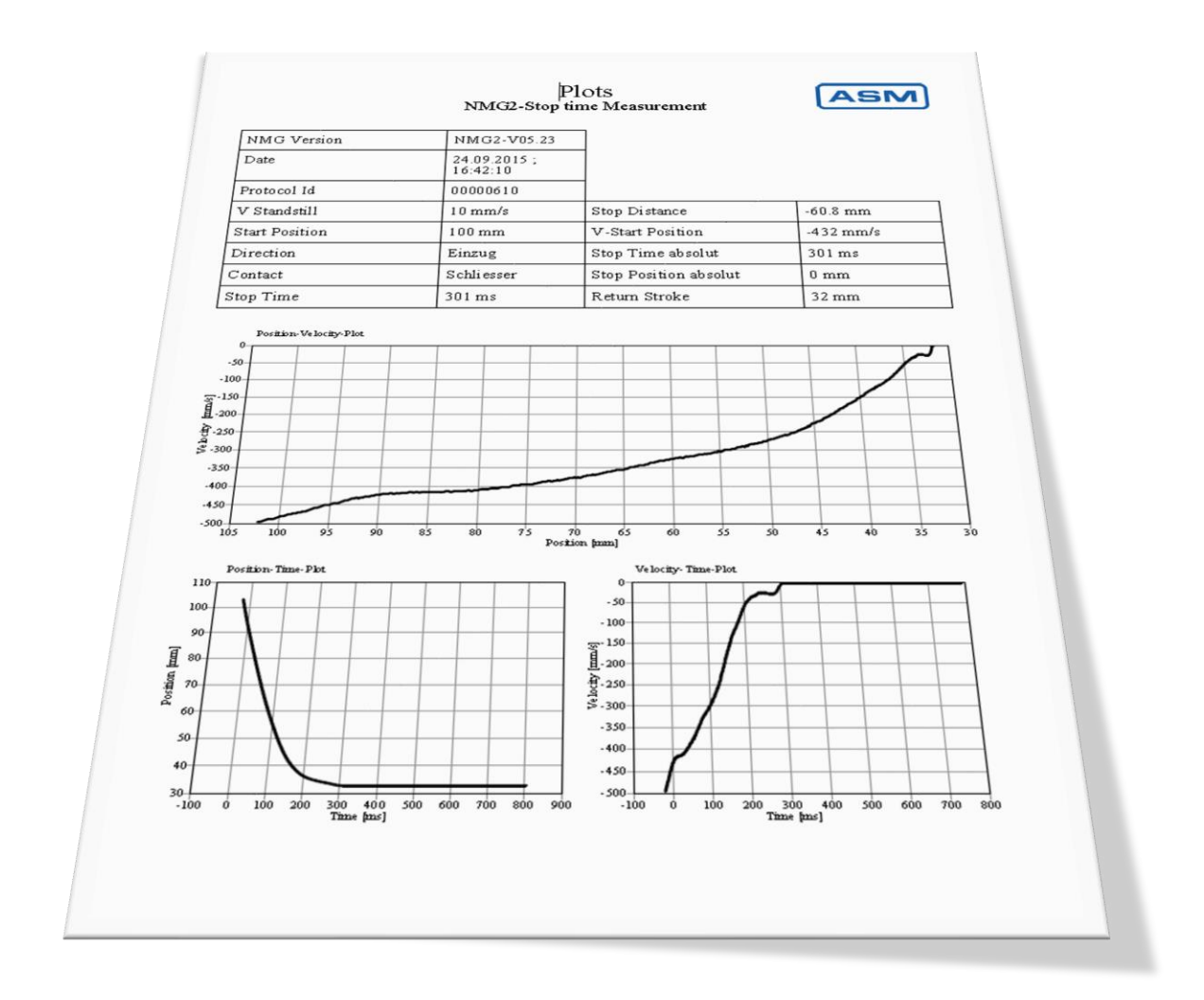

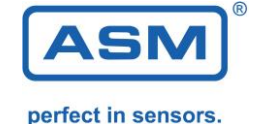

#### *4.2 Report – Creation of test reports*

With [**Read NMG protocol records**] the protocol data is transferred into the software.

**Important!** The NMG has to be in the Mode [**ADJUST**]. Only multiple measurements will be transferred 10 measurements are recommended. (NMG default setting in Mode [**MULTIPLE**]) The Number of protocols which should be read, can be chosen. After the transfer the desired protocol data can be selected. The data will be shown on the screen.

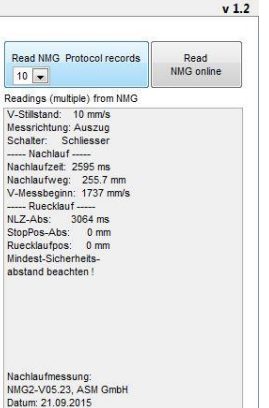

With [**Read NMG online**] the protocol data can be read during the measurement. When Multiple Shot is chosen, the protocol data will be transferred into the desktop.

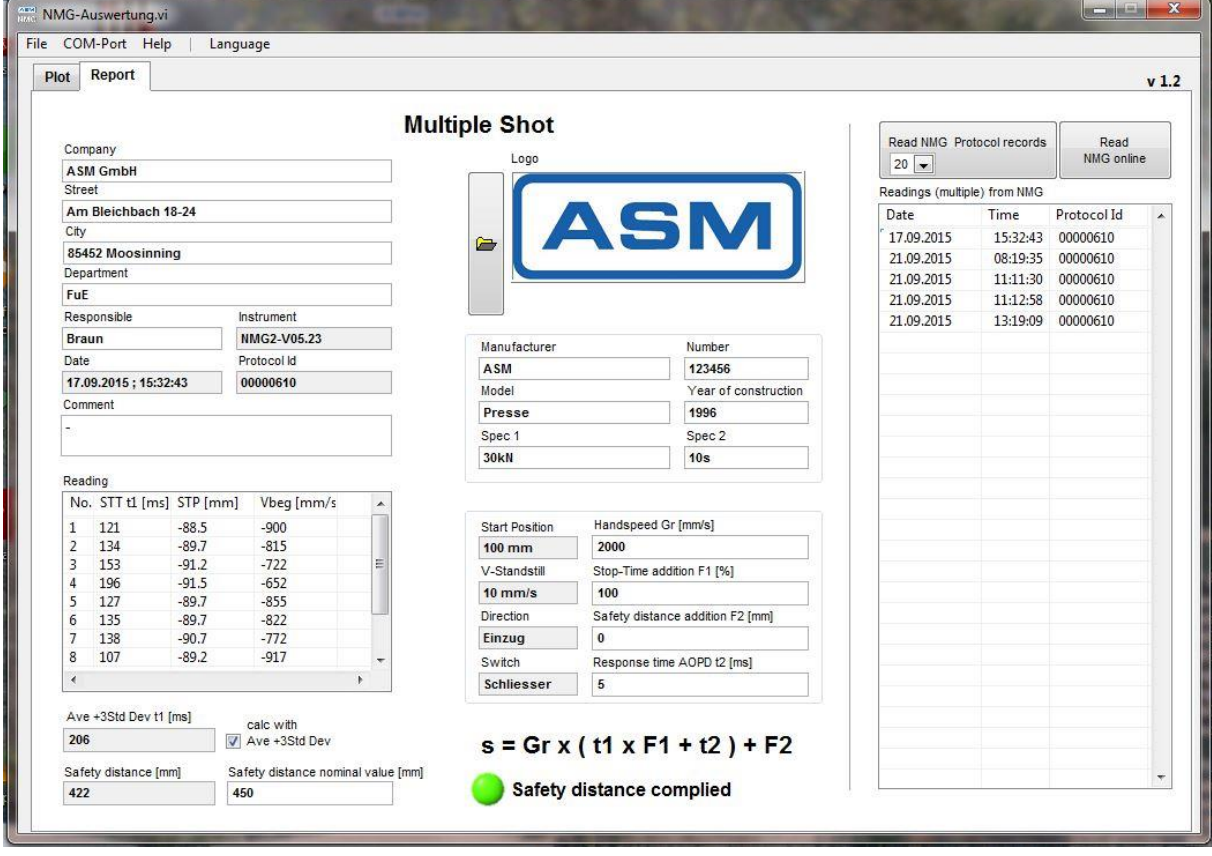

The operator can fill additional fields and issue a pdf report.

The field *Safety distance* shows the calculated value by the NMG.

In the field *Safety distance Nominal value* the real distance can be put in.

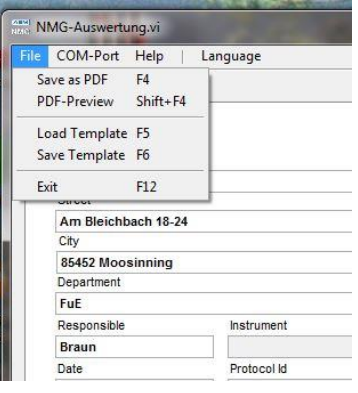

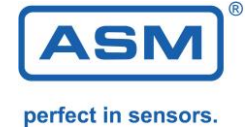

#### **Sample printout Test Report:**

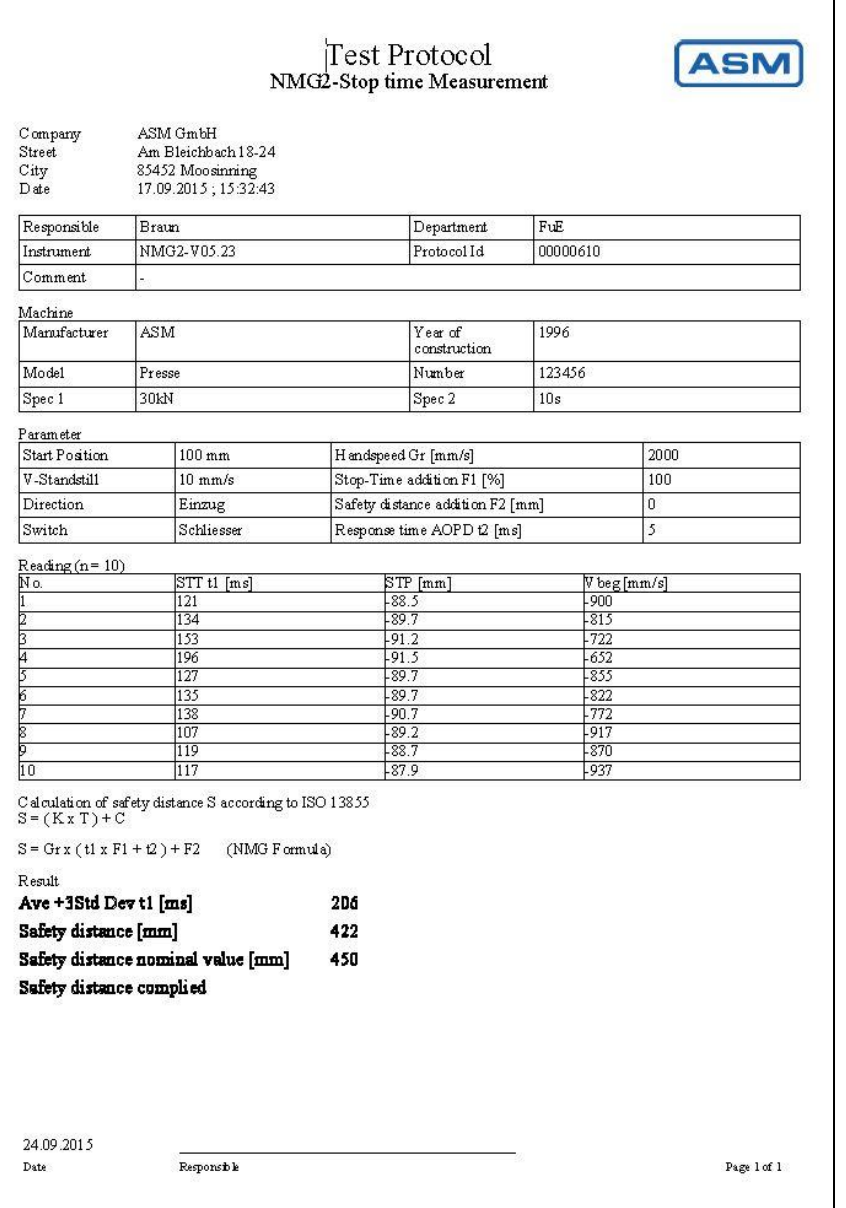

#### Comment:

If a multi-line comment is entered the comment will be printed on a second page. This feature can be used to create individual forms and reports.

#### *4.2.1 Choosing the method for calculating the safety distance:*

1. Maximum value The maximum value of the stop time will be used in the formula to calculate the safety distance.

2. Mean Value with standard deviation The mean value of the stop time will be calculated and 3 times the standard deviation will be added. The result will be used in the formula to calculate the safety distance.

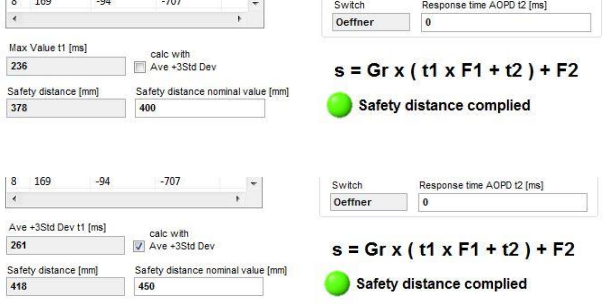

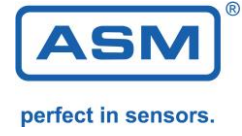

#### *4.2.2 Changing the parameters for the safety distance calculation*

If required different parameters for the safety distance calculation can be entered in the program.

f.e. reaction time of the light curtain..

The internal values of the NMG are set by default.

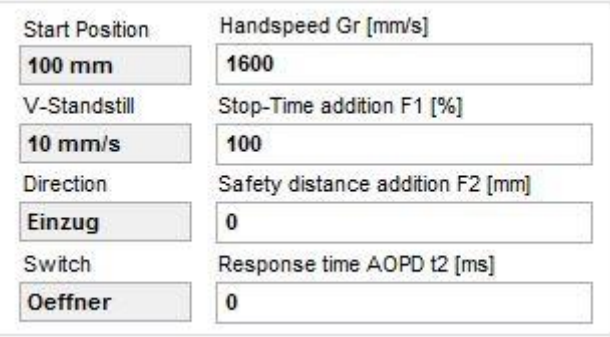

#### *4.2.3 Customer specific Logo*

A Logo can be selected for the test report The recommended resolution is 400 x 150px.

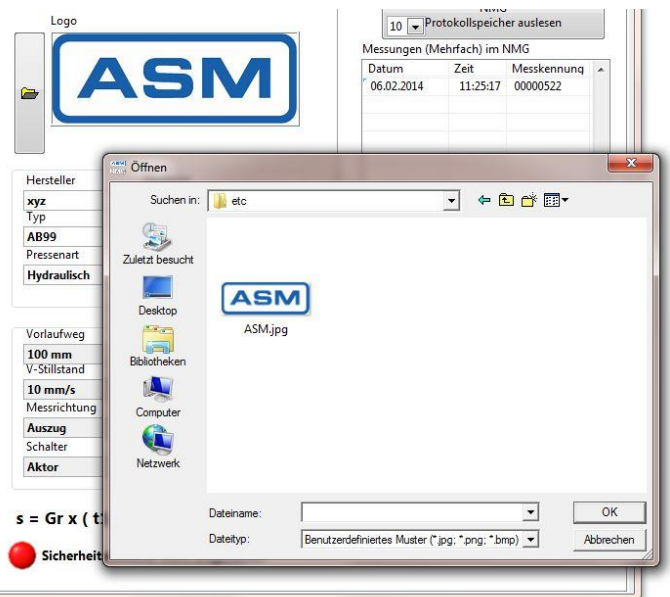

#### *4.2.3 Creating report templates*

Report templates can be stored. If the same machine is measured again the template can be loaded and the data need not be entered again.

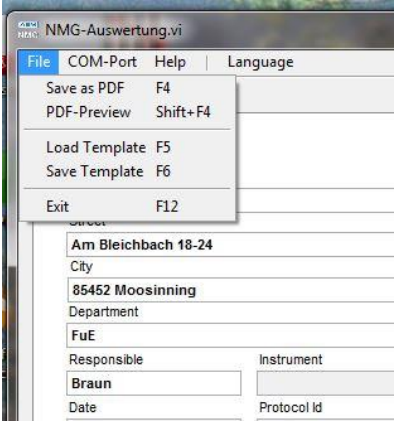

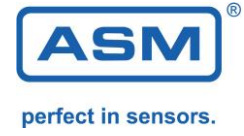

5. Legal information

Copyright © ASM GmbH, 2018. All rights reserved.

Distribution of this work or derivative work is prohibited unless prior permission is obtained from the copyright holder.

This documentation is provided to you on an "As Is" and "As Available" basis and, consequently, the ASM GmbH gives no warranties of any kind, whether express, implied, statutory or otherwise (including the implied warranties of merchantability and fitness for a particular purpose)

Any liability for defects in title are excluded